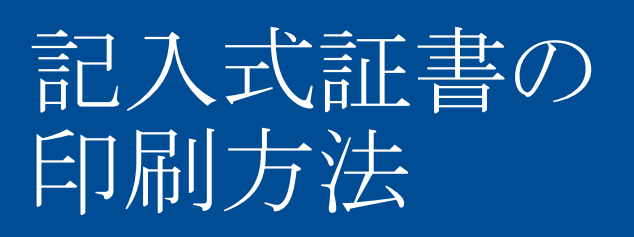

新会員およびスポンサー証書の 印刷手順ガイド

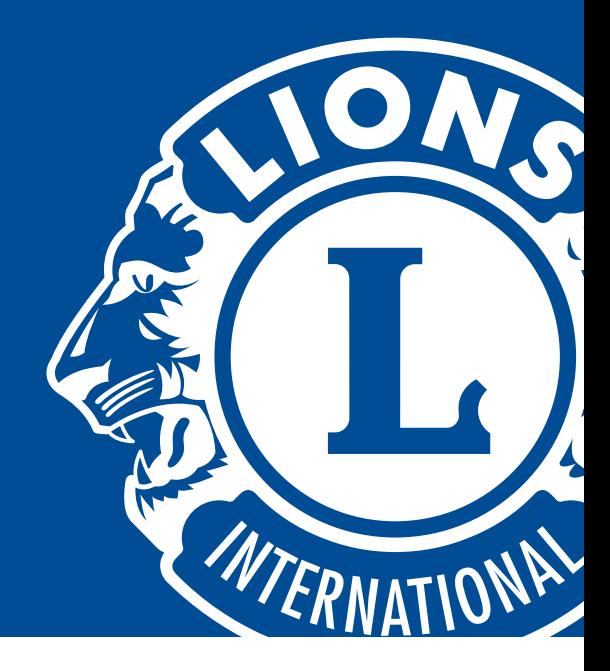

- 1 Microsoft WordにもAdobe Acrobatにも、受領者の名前、クラブ名、日 付を入力可能なフィールドがあります。フィールド内をクリックすると、情 報を入力できるようになります。
- 2 実際の証書を印刷する前に、印刷方向を確かめるため、試し刷りする ことをお勧めします。
	- 証書のサイズは8.5インチ×11インチです。市販のプリンターのほ とんどが、このサイズに対応しています。
	- 8.5インチ×11インチ以外のサイズ(A4など)が標準設定となって いる場合、プリンターの設定で紙のサイズを変更してください。
	- 紙が印刷される方向を確かめるため、試し刷りをする紙にマーク や矢印などを描きましょう。これは、証書を入れる向きや面を決め るために役立ちます。
	- 用紙の厚さはカード用紙に設定してください。
- 3 プリンターの印刷方法を確かめたら、テンプレートの試し刷りをしたもの を実際の証書に重ね合わせ、証書の空白部分と位置がほぼ合ってい ることを確かめてください。
- 4 調整が終わったら、証書をプリンターに入れて、直接印刷します。印刷 が済んだら、証書の準備は完了です。

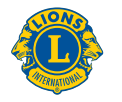

**Lions Clubs International**